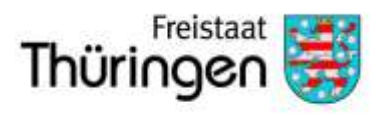

# Die App "Zuständige Stelle": Erste Schritte

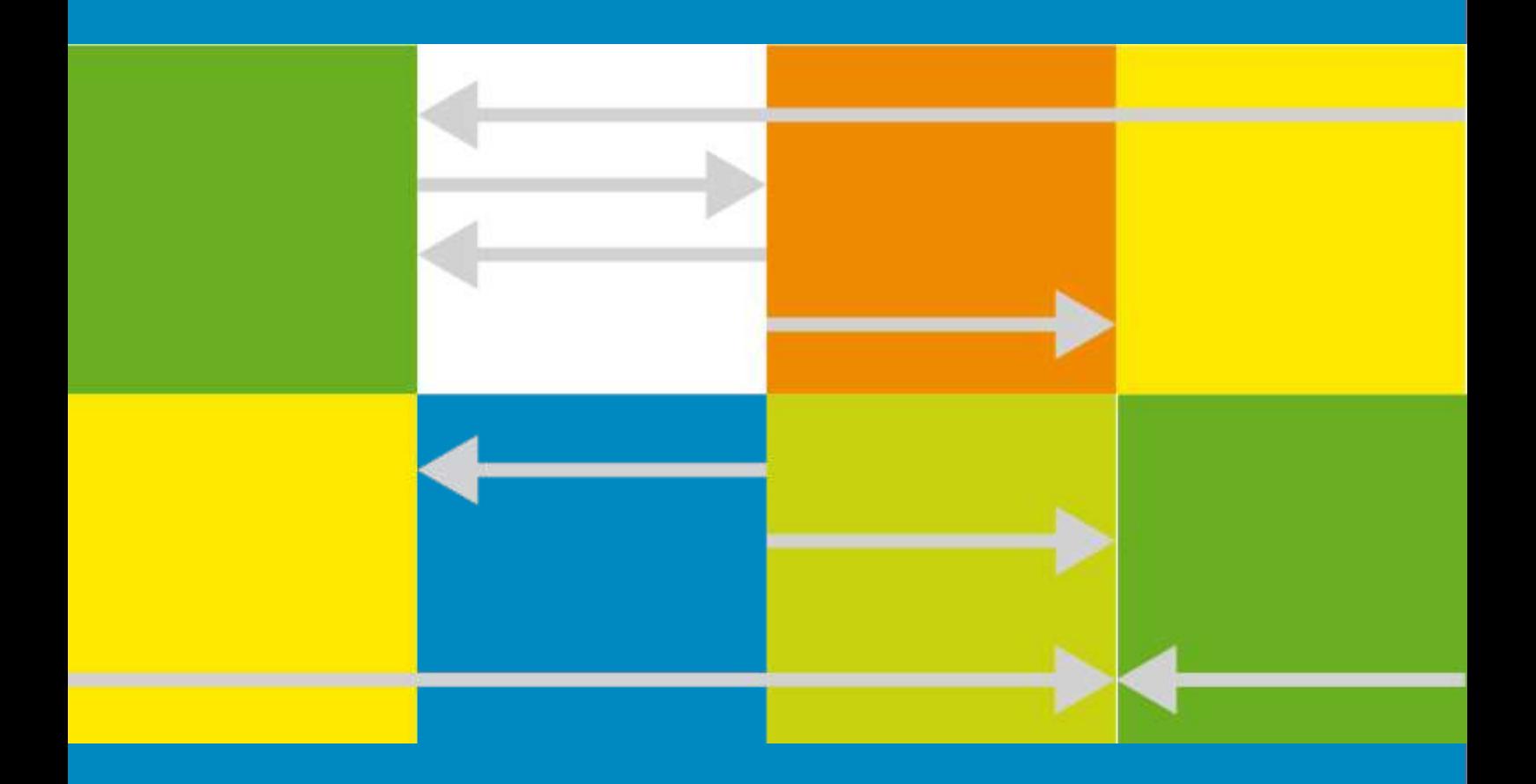

ThAVEL – Thüringer Antragssystem für Verwaltungsleistungen

## 1 Einleitung

Mit dieser Kurzeinführung erhalten Sie einen ersten Einblick in die App "Zuständige Stelle", die ein zentrales Element von ThAVEL darstellt. Weitergehende Informationen zur "Zuständigen Stelle" und zu ThAVEL finden Sie im ThAVEL-Benutzerhandbuch.

Die App "Zuständige Stelle" ist Ihr Einstieg in die moderne digitale Verwaltung. Sie ist das zentrale Werkzeug, um alle gewünschten Leistungen online anzubieten. Gleichzeitig lässt sich über die App die Bearbeitung der eingegangenen Anträge steuern. Sie können den Kreis der Bearbeiter jederzeit neu festlegen. Dabei entspricht eine App "Zuständige Stelle" gewissermaßen einem Zuständigkeitsbereich. Die angebotenen Leistungen und die Mitarbeiter werden hier den Kompetenzen entsprechend aufeinander abgestimmt. Sie möchten Ihr Angebot detaillierter gliedern, da es bei Ihnen eine größere Anzahl von unabhängigen Zuständigkeitsbereichen gibt? – Kein Problem, es lassen sich beliebig viele Zuständige Stellen parallel betreiben.

Gender-Hinweis:

Im Sinne der Lesbarkeit wird auf die zusätzliche Formulierung der weiblichen Form an verschiedenen Stellen verzichtet. Die Verwendung der männlichen Form soll explizit als geschlechtsunabhängig verstanden werden.

#### 2 Registrierung

Rufen Sie die Startseite von ThAVEL auf: <https://thavelp.thueringen.de/thavelp/portal/desktop/0/login>

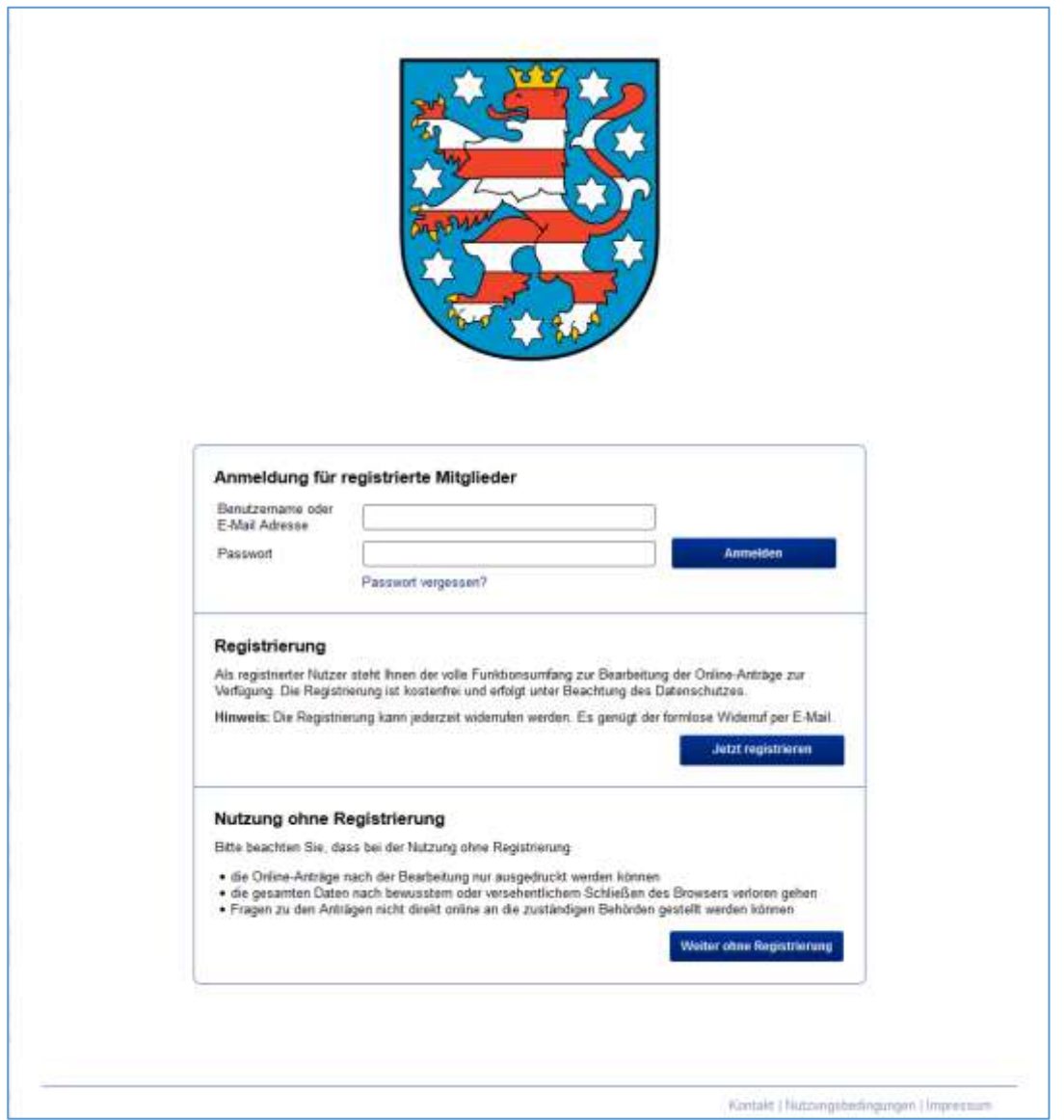

Wählen Sie "Jetzt registrieren" und füllen Sie das Registrierungsformular aus. Anschließend erhalten Sie eine E-Mail mit einem Link, über den Sie die von Ihnen bei der Registrierung angegebene E-Mail-Adresse verifizieren. Unverifizierte Benutzerkonten werden nach einer Zeit gesperrt und schließlich gelöscht.

#### Registrierung

Um sich zu registrieren, geben Sie bitte Ihre Mitgliedsdaten ein. Sie können diese später jederzeit in Ihrem Benutzerprofil ändern.

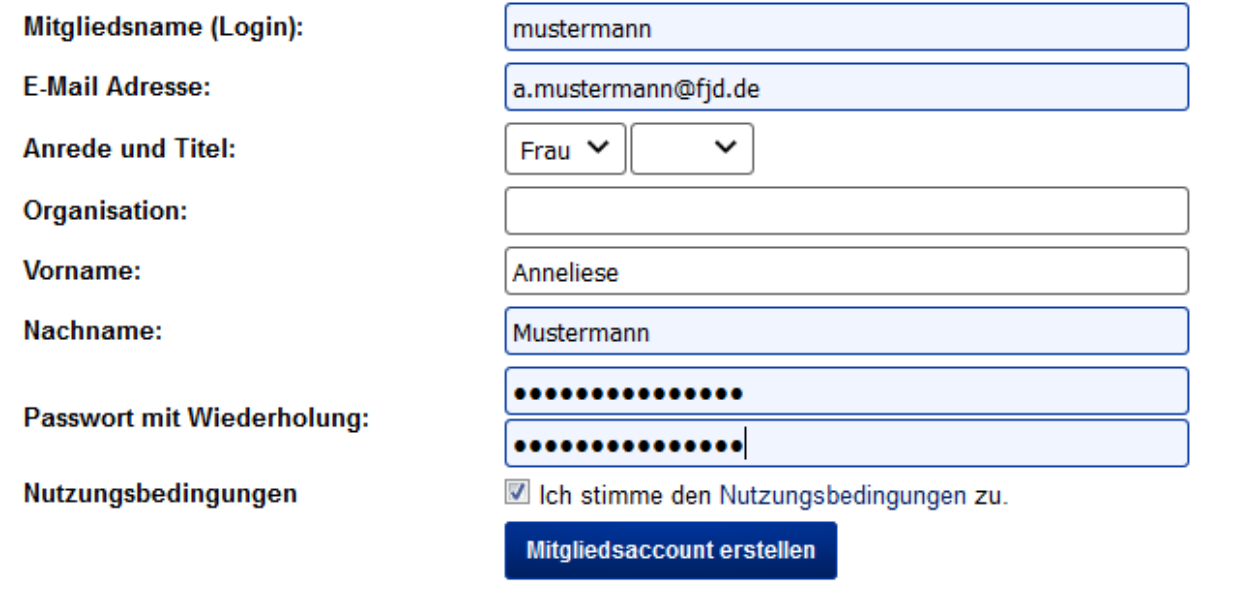

Bitte wenden Sie sich nun an das GovOS Service Center, um als Zuständige Stelle freigeschaltet zu werden. Geben Sie hierzu bitte Ihr oben gewähltes Login an.

> GovOS Service Center der FJD Information Technologies AG im Auftrag des Freistaats Thüringen

Telefon: 089 - 99023699 E-Mail: thueringen@govos.de

# 3 Anmeldung

Um sich mit einem bestehenden Benutzerkonto in ThAVEL einzuloggen, geben Sie auf der Startseite (s.o.) Ihren Benutzernamen oder Ihre E-Mail-Adresse, sowie Ihr Passwort an. Sie gelangen dann auf Ihren Onlineschreibtisch. Sollten Sie einmal Ihr Passwort vergessen haben, so können Sie die auf der Startseite angebotene Funktion "Passwort vergessen?" nutzen. Nach dem Klicken auf diesen Link werden Sie nach Ihrer E-Mail-Adresse gefragt. Geben Sie hier die E-Mail-Adresse an, mit der Sie sich registriert haben bzw. die Sie in Ihrem Benutzerkonto angegeben haben. An diese Adresse wird dann von ThAVEL eine E-Mail mit einem Link geschickt, über den Sie sich wieder einloggen können. Anschließend sollten Sie ein neues Passwort vergeben. Login-Links sind aus Sicherheitsgründen nur begrenzte Zeit gültig. Sie können sich aber über die Funktion "Passwort vergessen?" jederzeit einen neuen zuschicken lassen.

### 4 Zuständige Stelle konfigurieren

Die App "Zuständige Stelle" dient zur Konfiguration von Online-Antragsverfahren und zur Bearbeitung von eingegangenen Anträgen. Organisatorische Untergliederungen lassen sich durch die Verwendung mehrerer Apps vom Typ "Zuständige Stelle" abbilden.

Sie bekommen die App "Zuständige Stelle" auf den Onlineschreibtisch gelegt und ggf. teilweise vorkonfiguriert. Öffnen Sie die App "Zuständige Stelle" auf Ihrem ThAVEL-Schreibtisch.

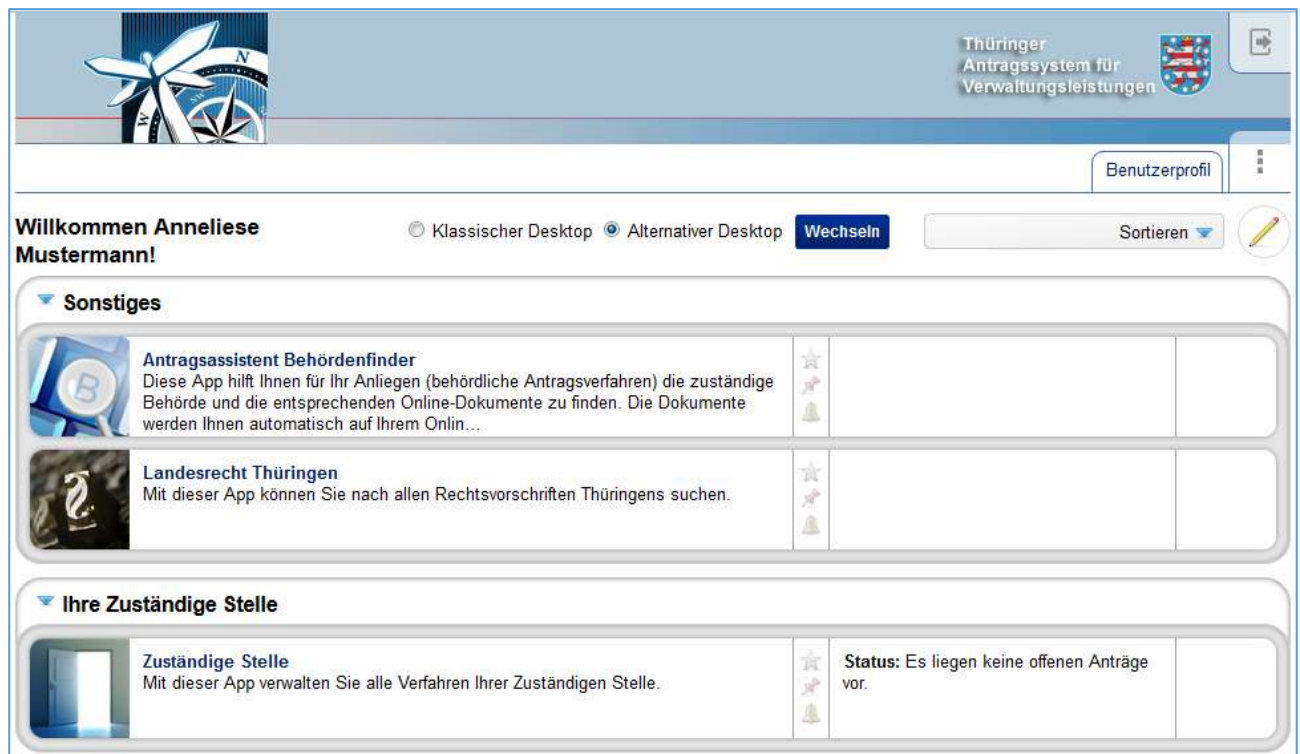

Wählen Sie in der App zunächst den Reiter "Zuständige Stelle" aus.

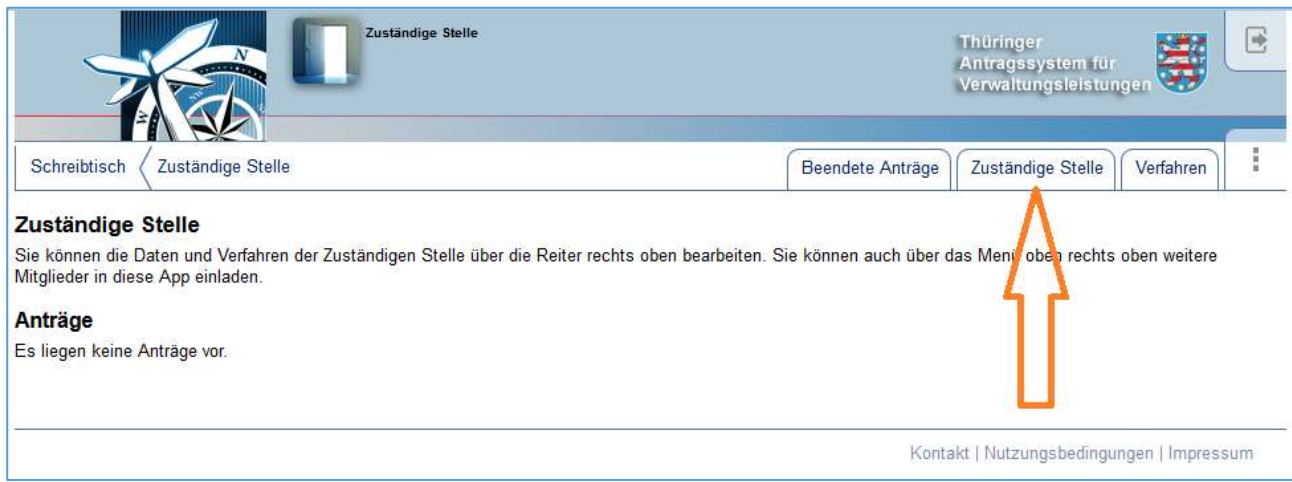

Bezeichnung und E-Mail sind bei der Konfiguration der Zuständigen Stelle Pflichtangaben.

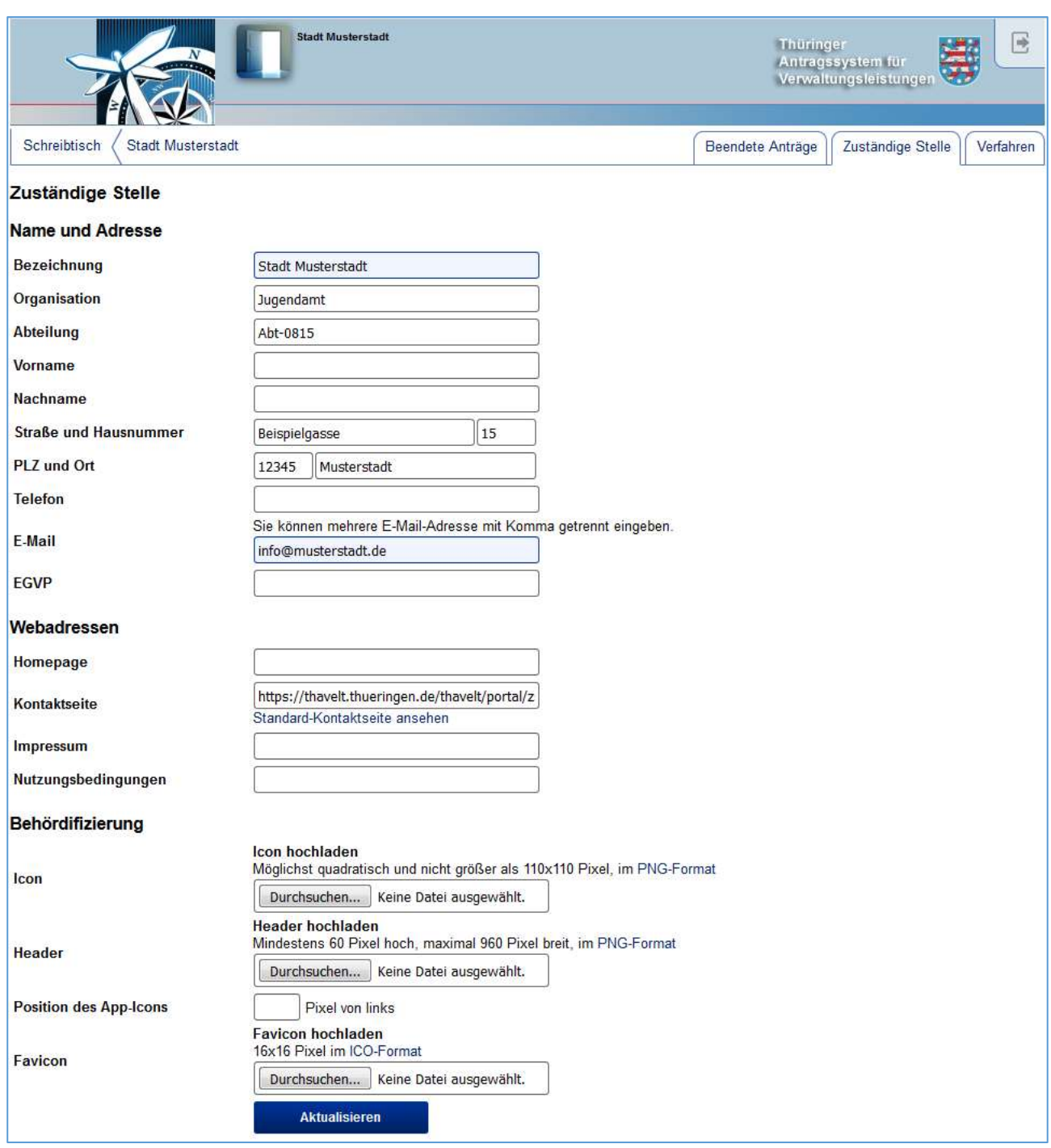

Der Eintrag bei E-Mail wird für das Kontaktformular benötigt. Innerhalb der Verfahren der Zuständigen Stelle anfallende Kontaktanfragen werden an die hier angegebenen Adressen gesendet, sofern Sie nicht unter "Kontaktseite" eine eigene externe Kontaktseite eintragen.

Bei Homepage, Impressum und Nutzungsbedingungen können Sie auf Ihre externen Seiten verweisen.

Die Optionen unter der Rubrik "Behördifizierung" geben Ihnen die Möglichkeit, die Oberfläche, die ein Antragsteller innerhalb der Verfahren sieht, an Ihre Bedürfnisse anzupassen.

Die Mitglieder der Zuständigen Stelle können Sie auf der Hauptseite der Zuständigen Stelle über das Menü verwalten. Hier können Sie auch weitere Mitarbeiter einladen.

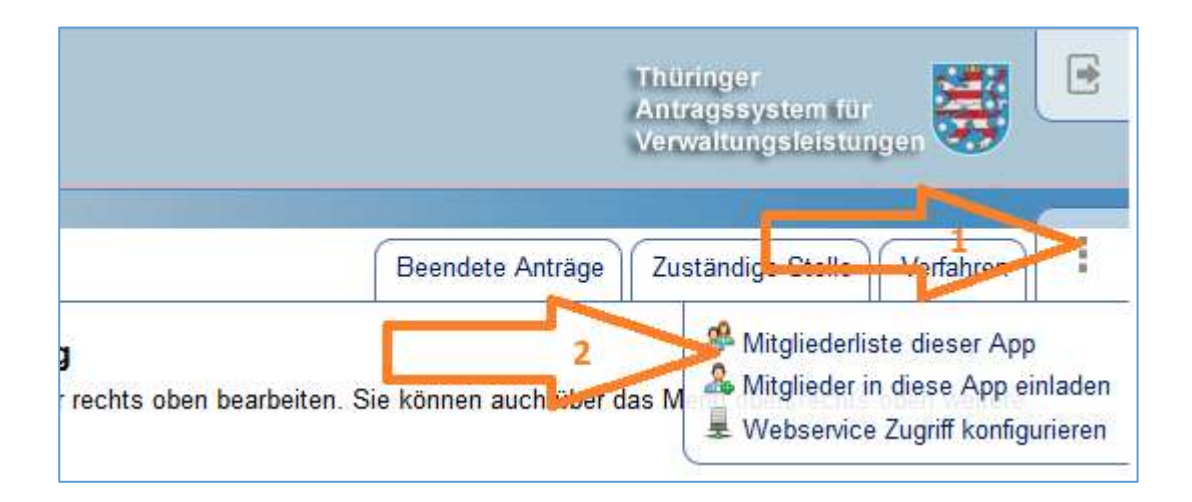

Falls Sie sich gerade in der Konfiguration der Zuständigen Stelle oder in der Konfiguration eines Verfahrens befinden, gelangen Sie über die Navigation zur Hauptseite:

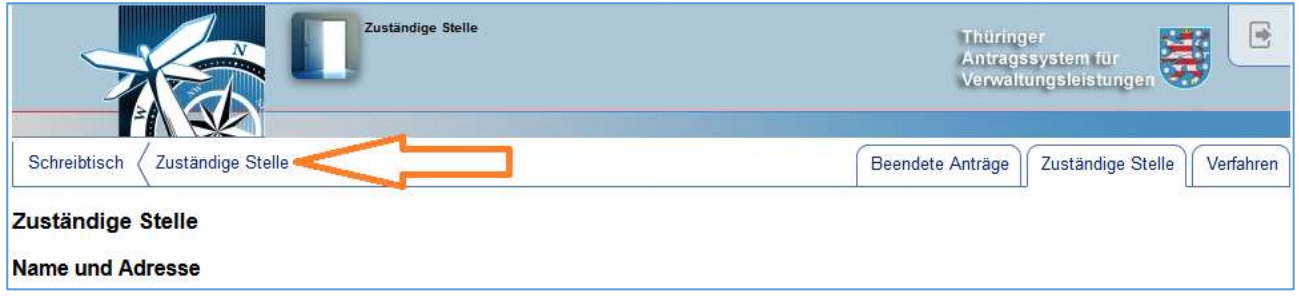

Wenn Sie bereits eine Bezeichnung für die Zuständige Stelle vergeben haben, so erscheint diese hier anstelle von "Zuständige Stelle".

# 5 Verfahren konfigurieren

Ein Antragsverfahren kann aus verschiedenen Dokumenten bestehen. Allen Verfahren gemein ist der Workflow, bei dem ein Antragsteller etwas ausfüllt, ggf. Anlagen hoch lädt und schließlich abschickt. Mitarbeiter der Zuständigen Stelle werden dann per E-Mail über den Eingang informiert und können die eingereichten Dokumente in ThAVEL einsehen und über ThAVEL mit dem Antragsteller kommunizieren. Das Abschicken eines Antrags kann von einem Authentifizierungs-Level abhängig gemacht und mit einer Bezahlfunktion kombiniert werden. Hier einige Beispiele für Verfahren:

- Hundesteuer-Anmeldung
- Bewerbung für einen Standplatz auf dem Wochenmarkt
- Bestellung von Freibadkarten (mit Online-Bezahlung)
- Antrag auf Leistungen nach dem Unterhaltsvorschussgesetz (UVG)

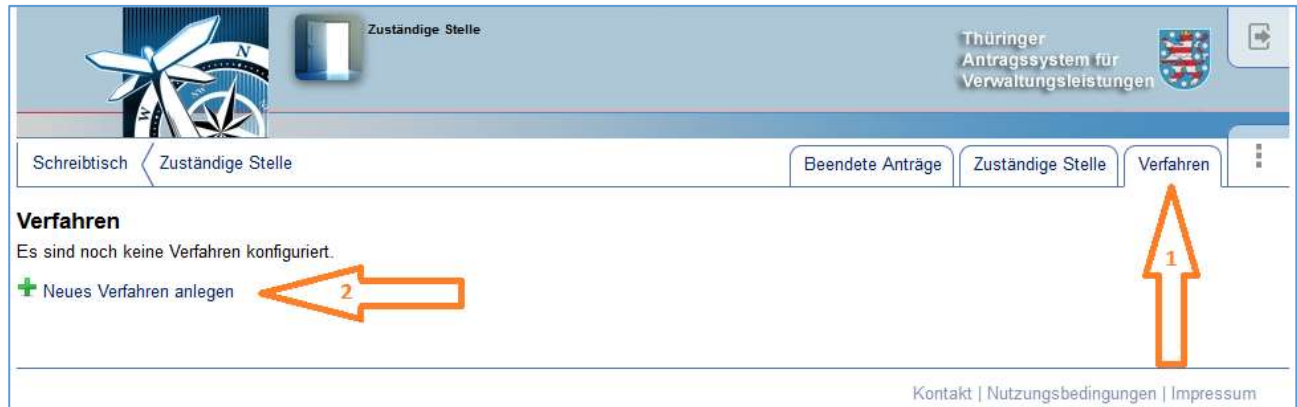

Wechseln Sie auf den Reiter "Verfahren" und wählen Sie dort "Neues Verfahren anlegen".

Im Folgenden können Sie die gewünschte Vorlage wählen oder ein Verfahren ohne Vorlage anlegen.

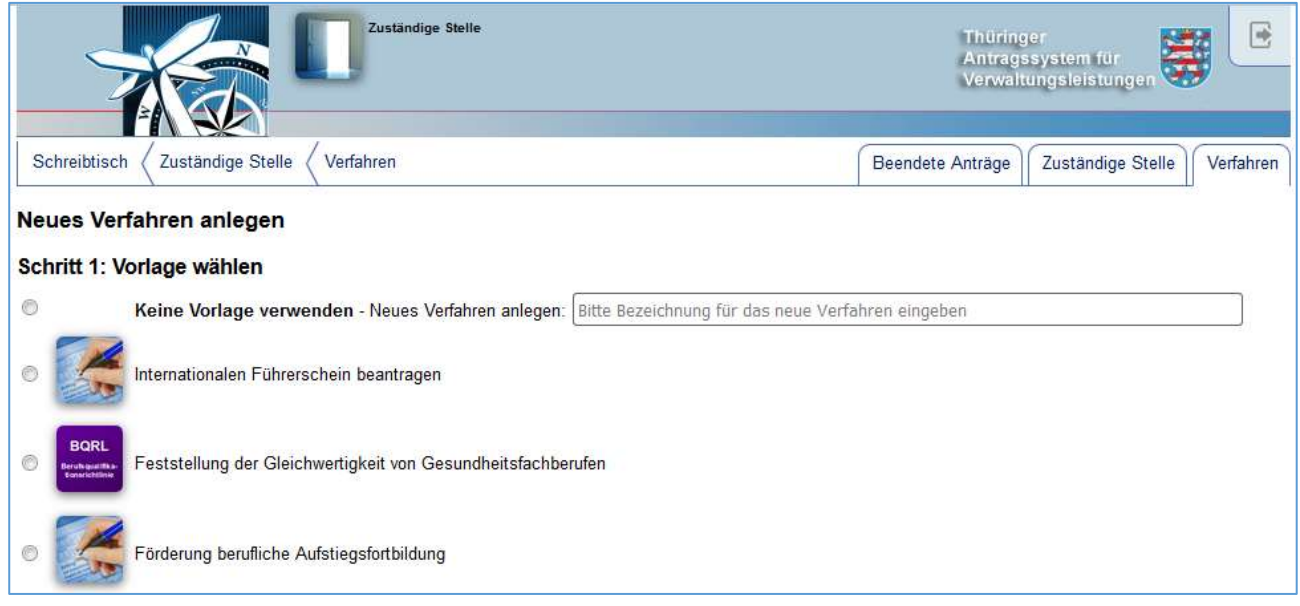

Ein Verfahren ohne Vorlage bietet Ihnen die Möglichkeit, Ihr eigenes Verfahren ganz nach Ihren Bedürfnissen zu gestalten. Als Basis eines Verfahrens dienen im Wesentlichen zwei Grundkomponenten, die auch in Verbindung miteinander verwendet werden können. Hierbei handelt es sich einerseits um ein oder mehrere Formulare im CIRALI-Format, wie sie der Landesformularserver zur Verfügung stellt, und andererseits um den Formularassistenten. Der Formularassistent führt den Antragsteller Schritt für Schritt durch den Ausfüllvorgang, wobei die Eingaben auf Richtigkeit geprüft werden. Sie können ihn mit dem integrierten Editor erstellen. Weiterführende Informationen finden Sie im ThAVEL-Benutzerhandbuch. Darüber hinaus unterstützt Sie das GovOS Service Center gerne bei der Umsetzung Ihres Wunsch-Verfahrens.

Ist das Verfahren angelegt, können folgende Grundeinstellungen vorgenommen werden:

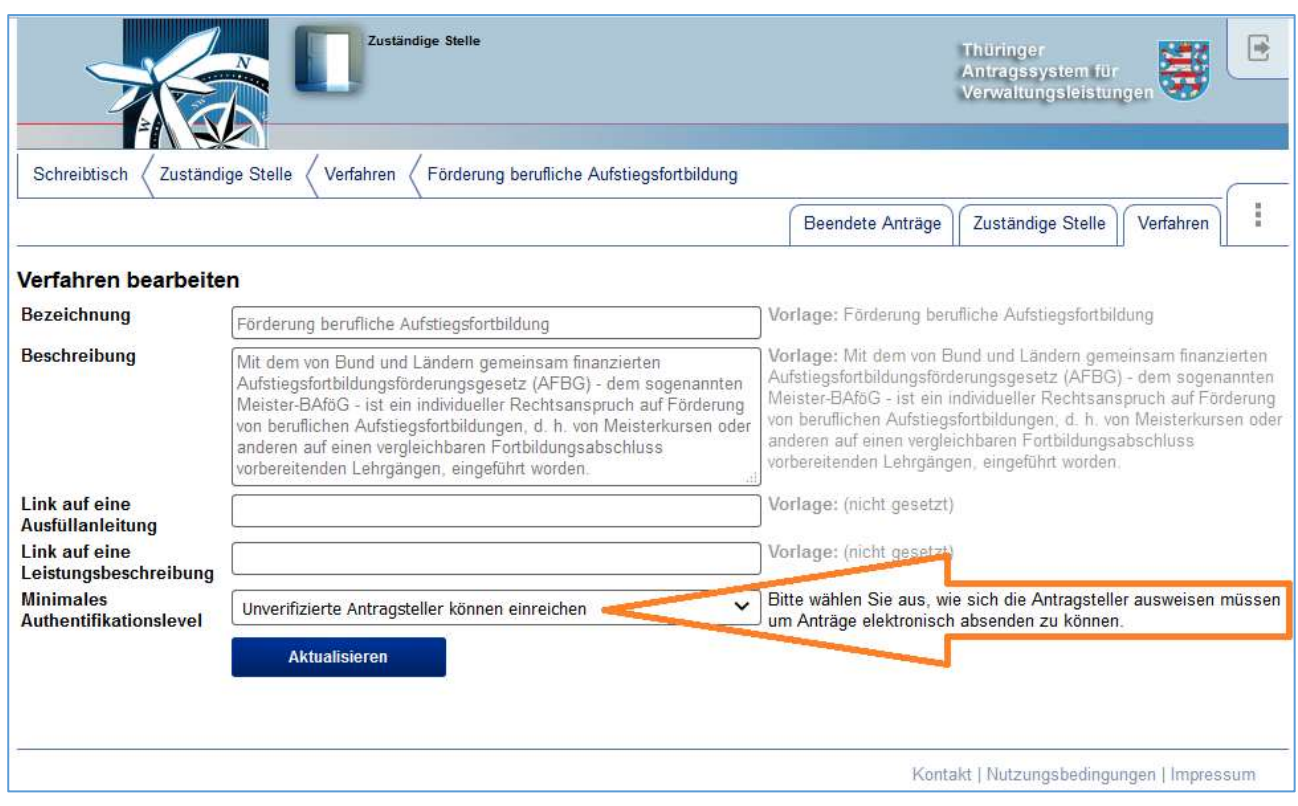

Mit dem minimalen Authentifizierungslevel entscheiden Sie, was der Antragsteller in Bezug auf die Authentifizierung mindestens leisten muss, um diesen Antrag einreichen zu können. Der Erfordernis der Schriftform kann hier durch die Verwendung einer qualifizierten elektronische Signatur oder des elektronischen Personalausweises Genüge getan werden.

Anschließend muss noch der Zustellweg ausgewählt werden. In der Regel handelt es sich dabei um die "Interne Zustellung", bei der per E-Mail über den Antragseingang informiert wird, die Anträge selbst aber in der "Zuständigen Stelle" in ThAVEL bearbeitet werden. Alternativ können Anträge komplett per OSCI verschickt werden. Dieser Zustellweg muss jedoch gesondert konfiguriert werden. Kontaktieren Sie hierzu bitte das GovOS Service Center.

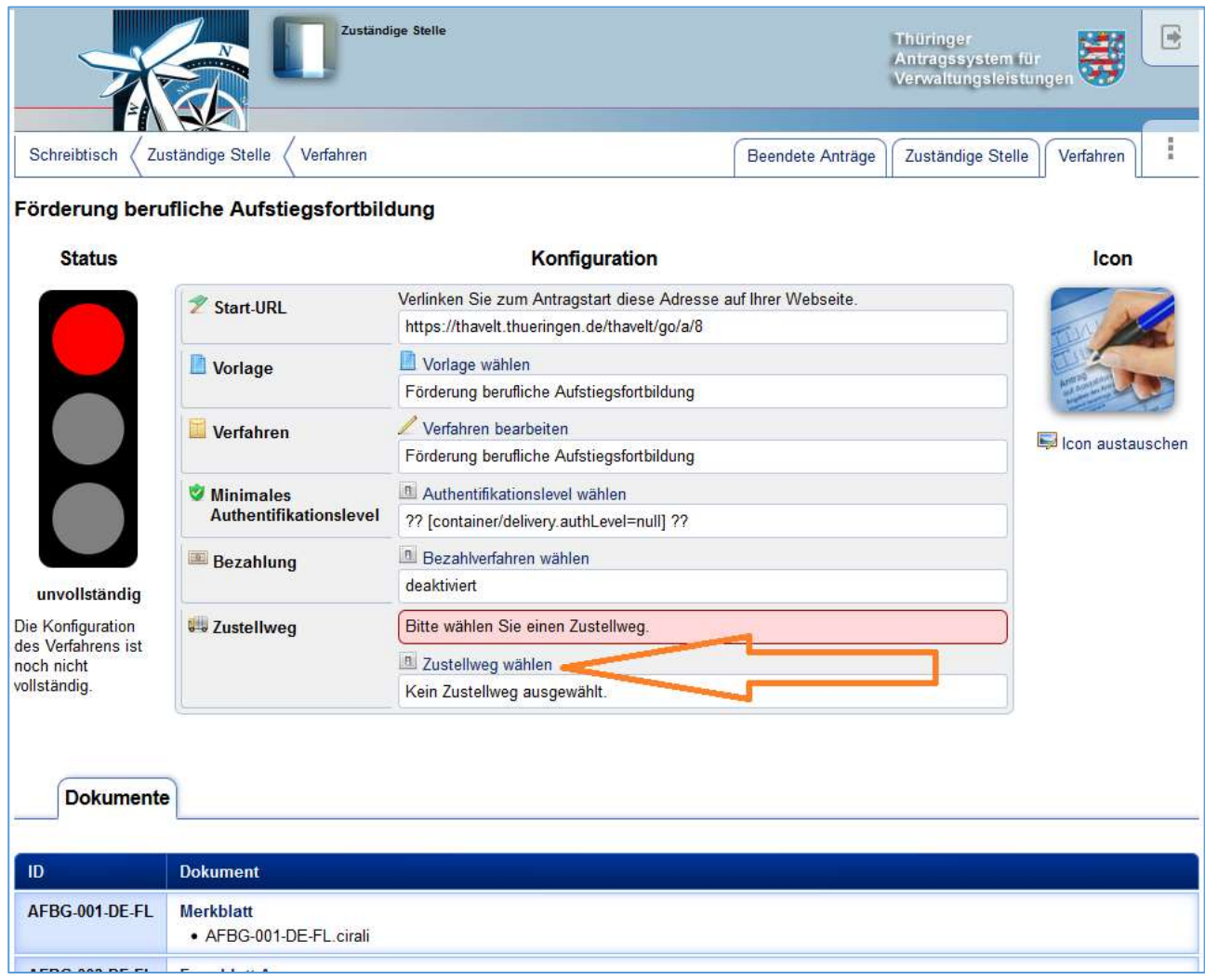

Bei der Internen Zustellung kann nun noch die Vorlage für das Deckblatt des Vorgangs angepasst werden. Das Deckblatt wird beim eingegangenen Antrag in ThAVEL angezeigt und kann zur schnelleren Übersicht um Daten aus dem Formularassistenten angereichert werden, sofern einer verwendet wurde.

Sobald alle erforderlichen Einstellungen vorgenommen wurden, springt die Ampel auf gelb und die Schaltfläche "Verfahren aktivieren" erscheint.

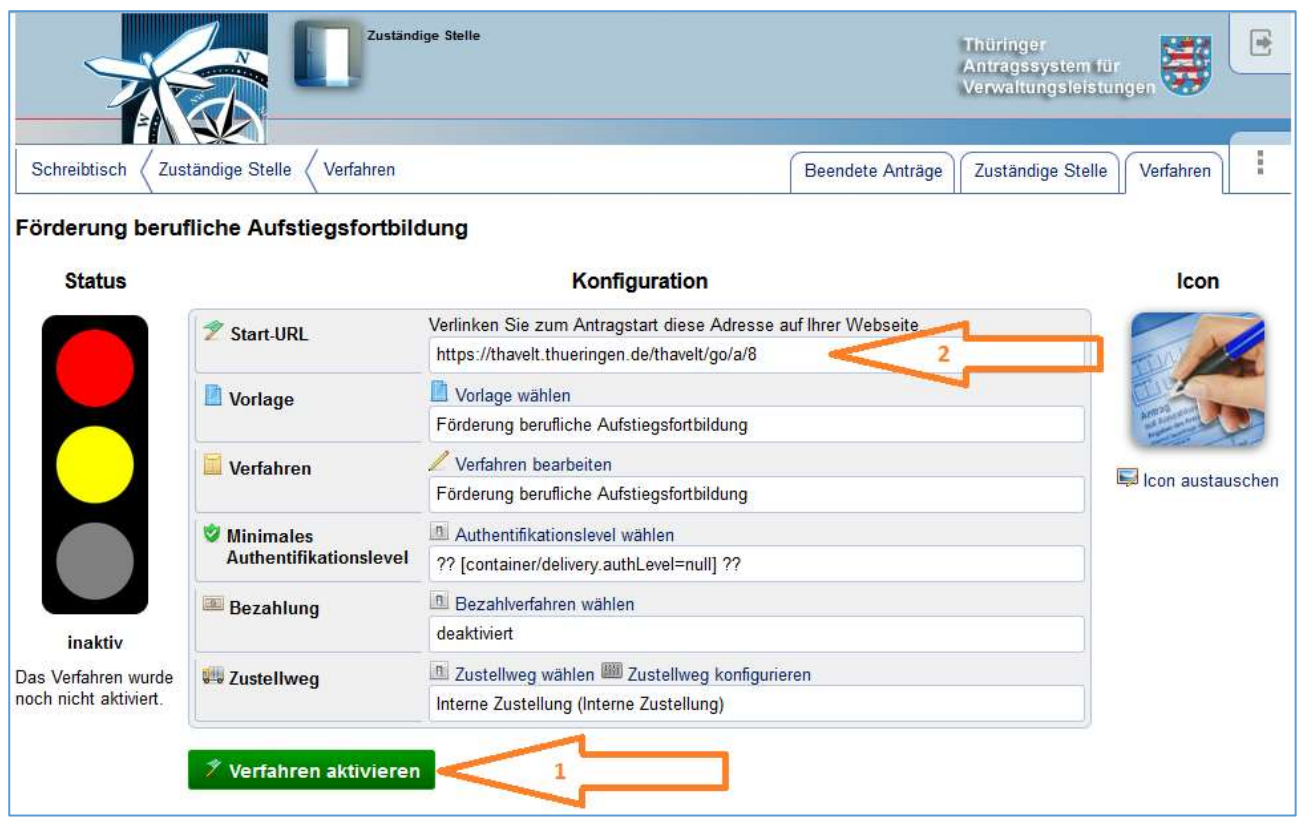

Nach dem Aktivieren des Verfahrens kann es von Antragstellern genutzt werden. Die Antragsteller rufen dazu die Start-URL auf. Diese URL können Sie auf Ihrer Homepage als Link anbieten.

**Exkurs: Der Unterschied zwischen den Verfahren einer "Zuständige Stelle" (Antrag v2) und den Verfahren im Rahmen der Europäischen Dienstleistungsrichtlinie (Antrag v1)** EUDLR-Anträge werden mithilfe des Zuständigkeitsfinders verwaltet, der einer Leistung an einem Ort eine Organisationseinheit zuordnet. Über die E-Mail-Adresse der Organisationseinheit erstellt ThAVEL bei Antragseingang automatisiert Benutzerkonten denen der Antrag dann übergeben wird. Verfahren nach Antrag v2 lassen sich über die dezentral konfigurierte "Zuständige Stelle" flexibler handhaben.

#### 6 Verfahren starten

Ruft ein Antragsteller das Verfahren auf, so landet er zuerst auf der Einstiegsseite.

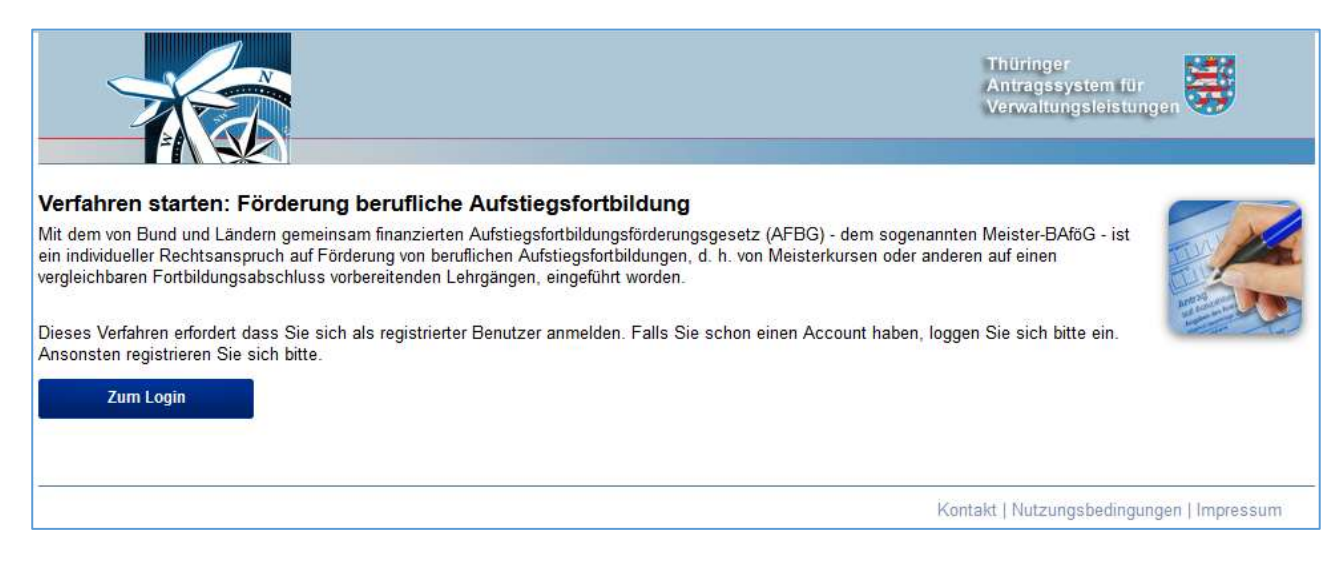

Da das Verfahren eine Verifikation der E-Mail-Adresse erfordert, muss sich der Antragsteller einloggen oder registrieren. Erst danach kann das Verfahren eröffnet werden.

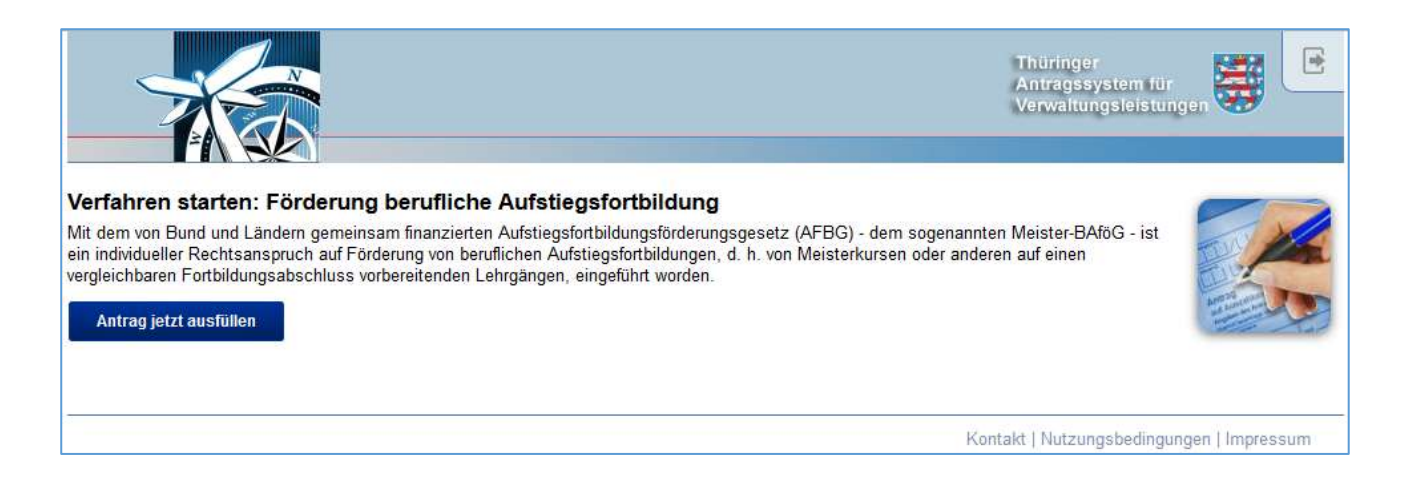

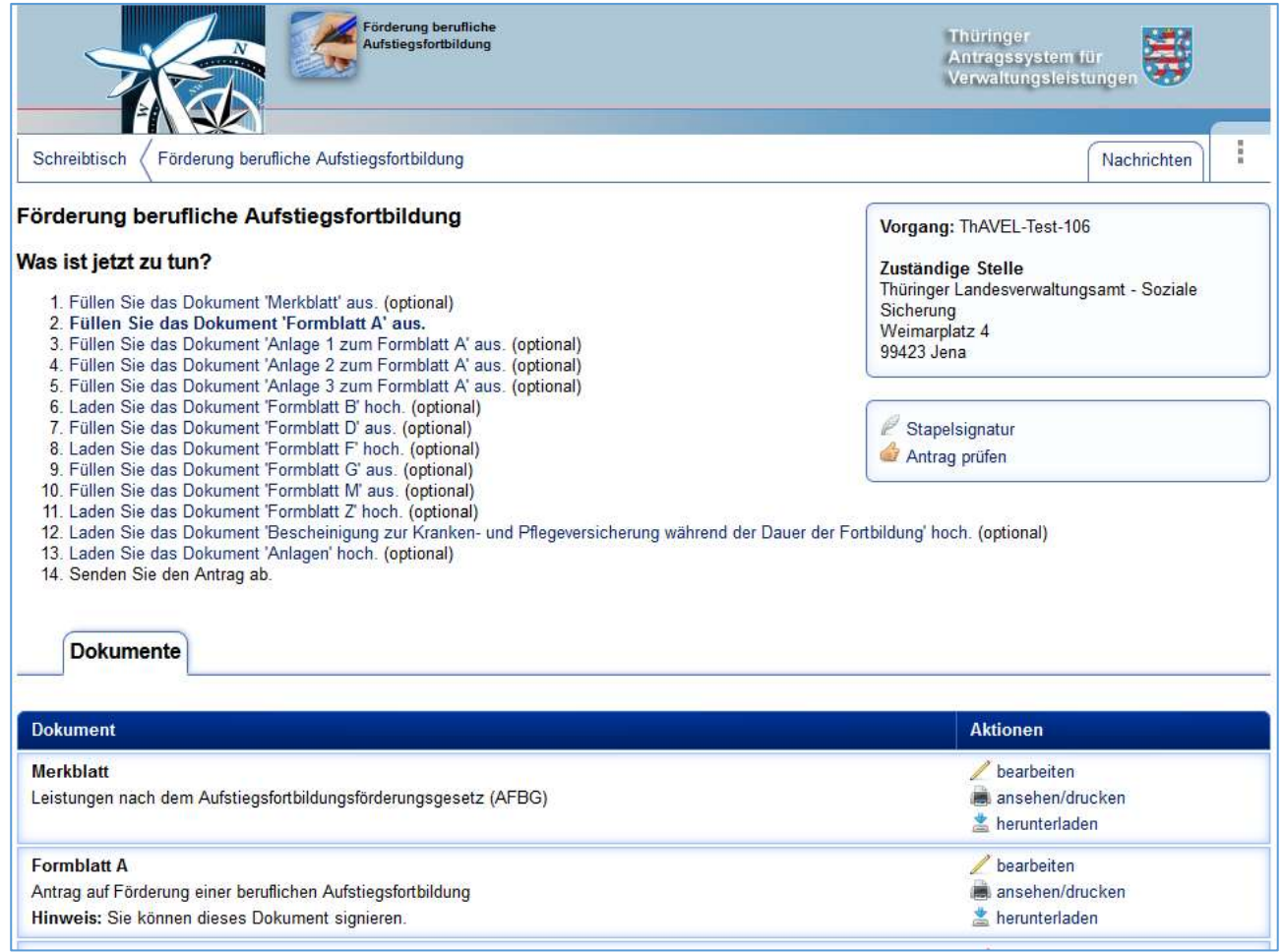

In der Verfahrensübersicht sieht der Antragsteller die Zuständige Stelle, eine Aufgabenliste, das oder die Antragsformulare und ggf. Upload-Möglichkeiten für Anlagen.

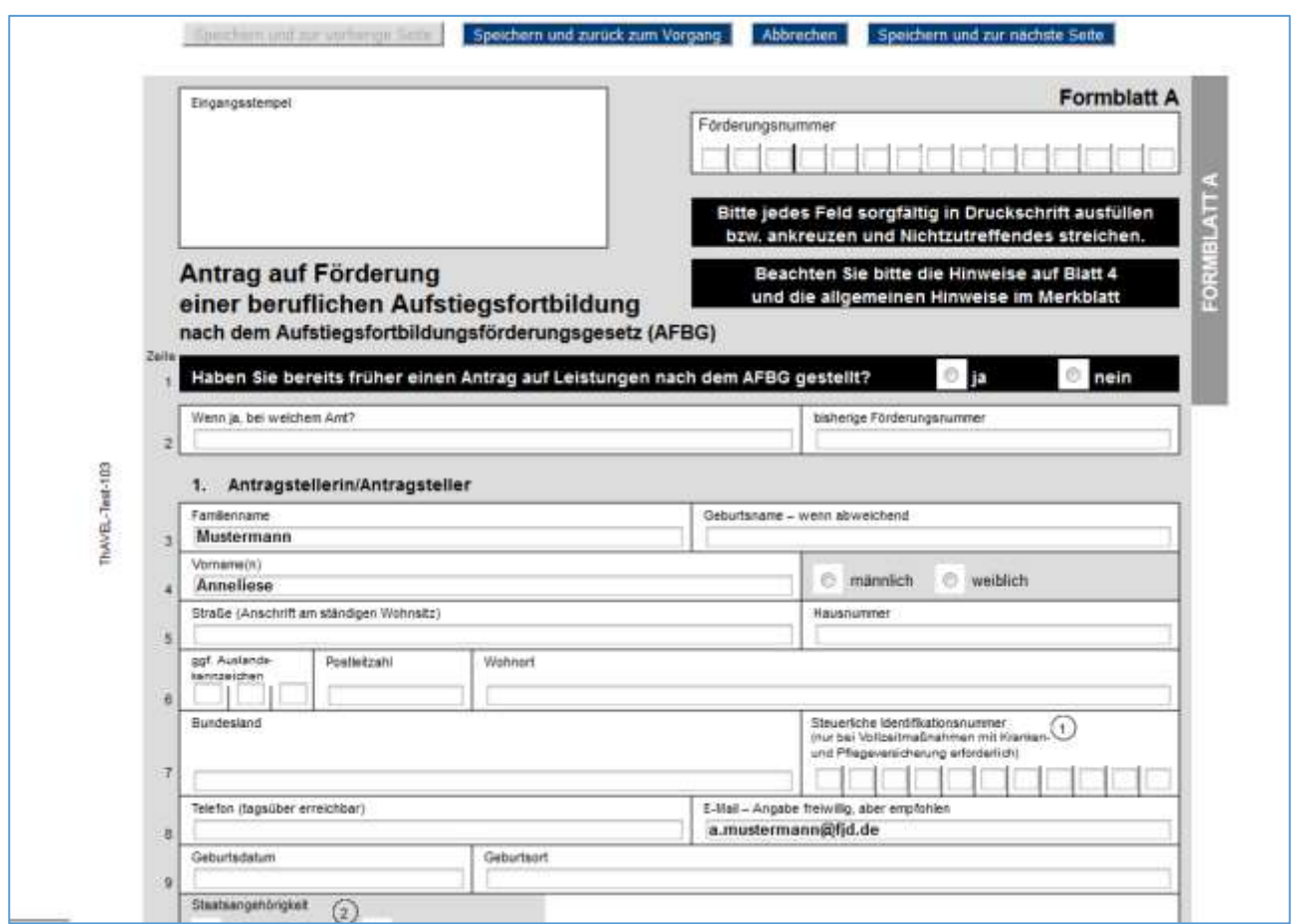

Das Formular wird online im HTML-Format ausgefüllt. Wurde ein Formularassistent erstellt, führt dieser den Antragsteller durch das Formular.

Der Formularassistent führt Sie durch den Ausfüllvorgang. Aufgrund der intelligenten Steuerung werden auf Basis der bereits gemachten Angaben nur die wirklich relevanten Inhalte angezeigt. Die Eingaben des Antragstellers werden zudem validiert. Dabei wird das Ausfüllen von Pflichtfeldern angemahnt und die Angaben auf Richtigkeit überprüft. So wird z.B. die Richtigkeit einer IBAN anhand der Prüfziffer gewährleistet.

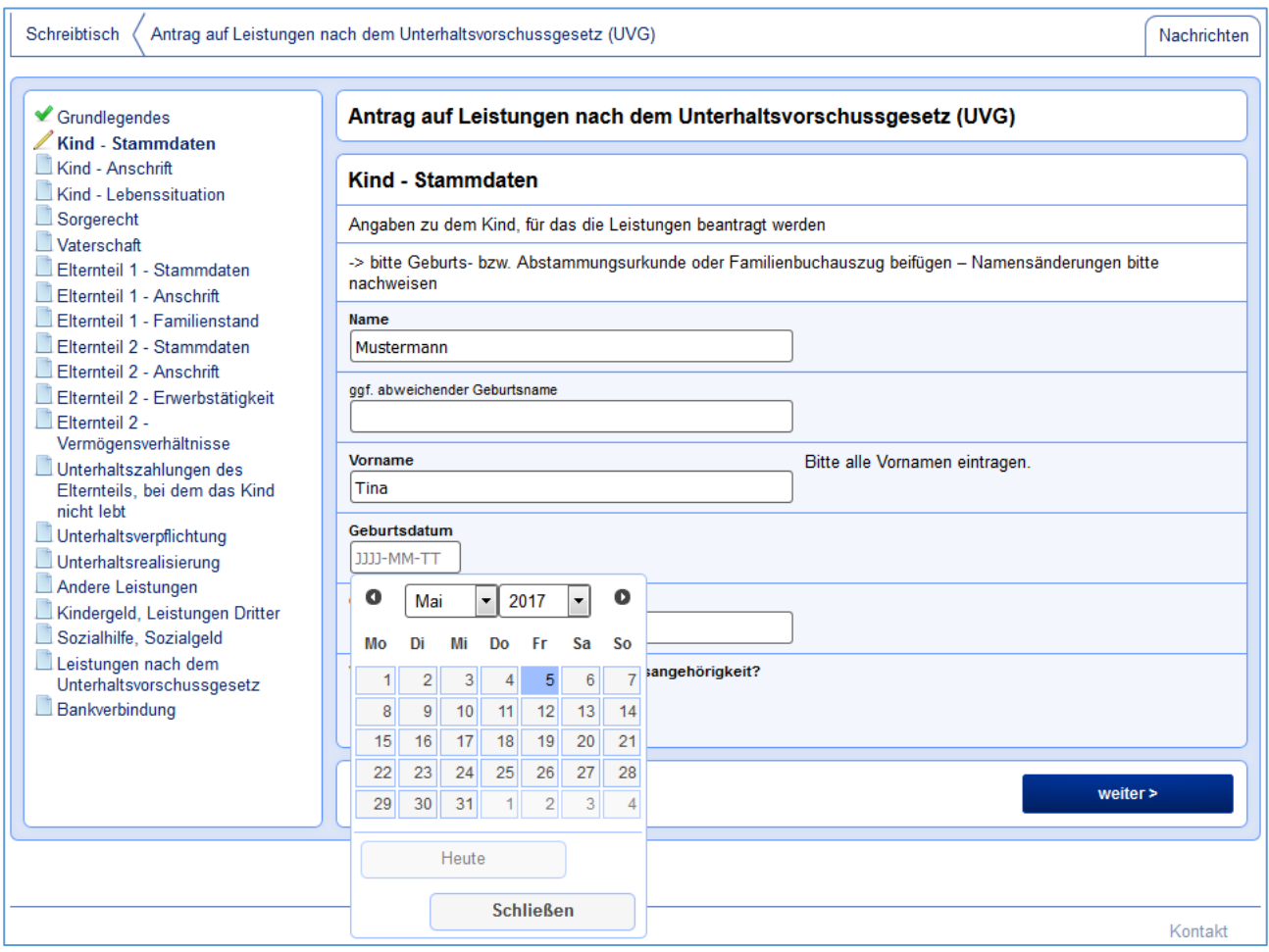

Ist alles vollständig, kann der Antrag je nach gewählter Authentifizierung elektronisch abgesendet und/oder ausgedruckt werden.

### 7 Antragsbearbeitung

Über eingegangene Anträge werden die Mitarbeiter der Zuständigen Stelle per E-Mail informiert.

In der Zuständigen Stelle werden neue und in Bearbeitung befindliche Anträge auf der ersten Seite aufgeführt.

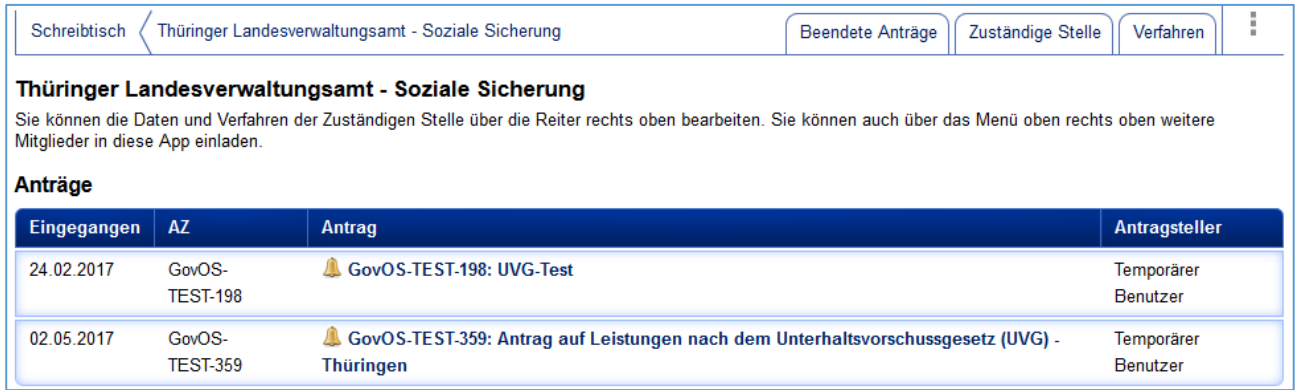

In einem Antrag werden alle damit verbundenen Nachrichten aufgeführt. Die erste Nachricht ist immer der eingegangene Antrag.

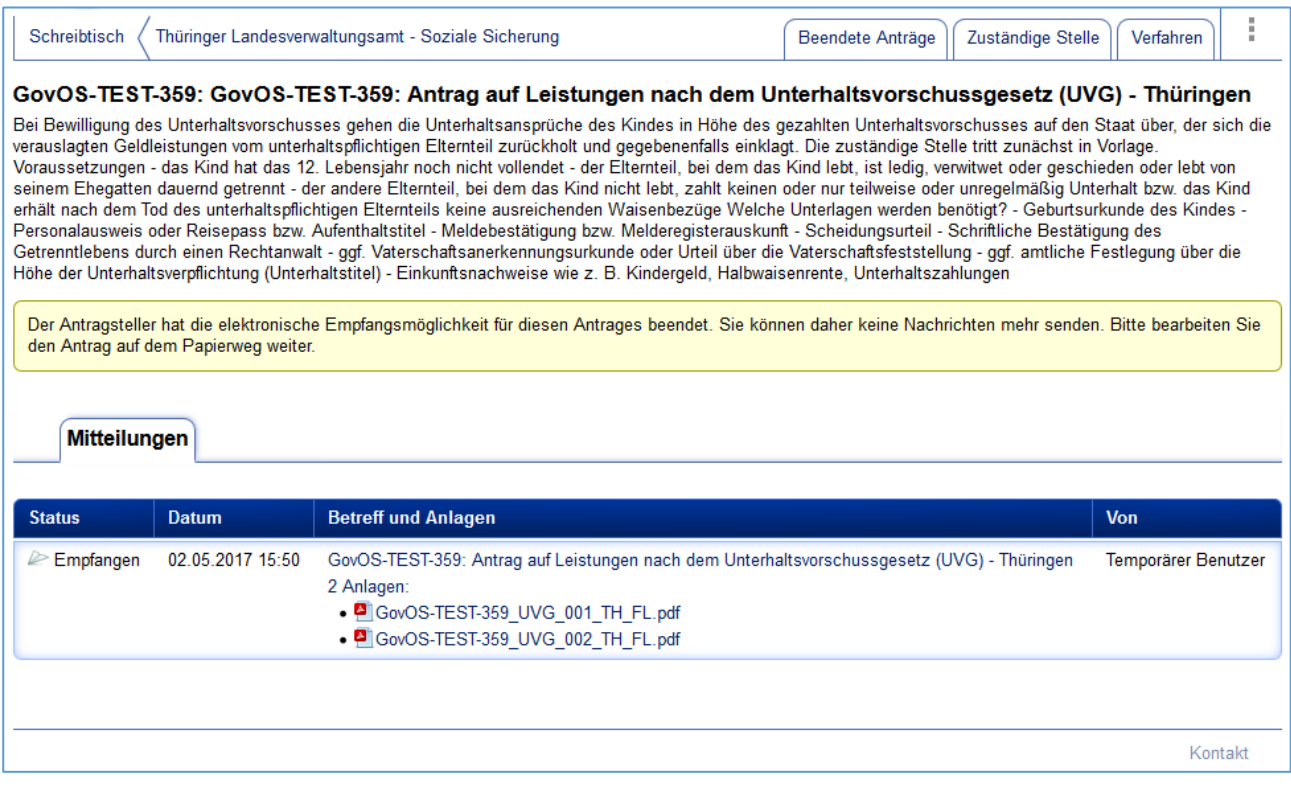

Hier stehen Ihnen sämtliche vom Antragsteller eingereichte Dokumente – d.h. Formulare und Anlagen – als Download zur Verfügung.

Wurde der Antrag von einem registrierten Benutzer eingereicht, können Sie Ihm über das Menü eine Nachricht senden, z.B. um Rückfragen zu stellen, Unterlagen nachzufordern oder einen Bescheid zu schicken.

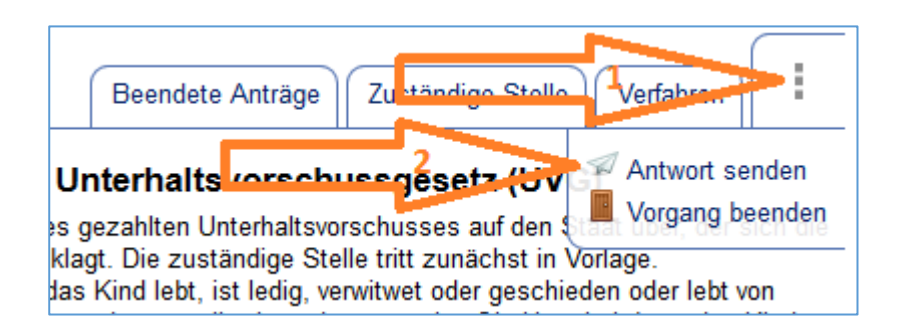

Der registrierte Antragsteller erhält dann eine E-Mail, die Ihn über den Eingang einer Nachricht informiert.

Um die Bearbeitung abzuschließen, wählen Sie im Menü "Vorgang beenden". Beendete Vorgänge bleiben auf dem Reiter "Beendete Anträge", bis sie den Datenschutzvorgaben entsprechend nach Ablauf der voreingestellten Frist gelöscht werden.

#### 8 Wer hilft mir?

Landesbehörden und Kommunen können sich bei Fragen oder Problemen an das GovOS Servicecenter wenden:

GovOS Servicecenter der FJD AG im Auftrag des Freistaates Thüringen Telefon: 089-99023699 E-Mail: thueringen@govos.de

Zu allen Themen rund um die Online-Antragstellung bietet das GovOS Servicecenter auch Schulungen an.

#### 9 Verantwortliche Stelle

Ansprechpartner:

Thüringer Finanzministerium Koordinierungsstelle E-Government und IT Ludwig-Erhardt-Ring 7 99099 Erfurt

Martin Lasch, Referent Tel. +49 361 / 57 361 1541 Fax + 49 361 / 57 361 1650 E-Mail: [martin.lasch@tfm.thueringen.de](mailto:martin.lasch@tfm.thueringen.de)

André Hanstein, zuständiger Sachbearbeiter Tel. +49 361 / 57 361 1546 Fax + 49 361 / 57 361 1650 E-Mail: [andre.hanstein@tfm.thueringen.de](mailto:andre.hanstein@tfm.thueringen.de)

#### 10 Bildrechte

Fotos/Bilder: Bilder, die nicht von FJD AG selbst erstellt wurden, sind von fotolia.com oder stock.adobe.com.